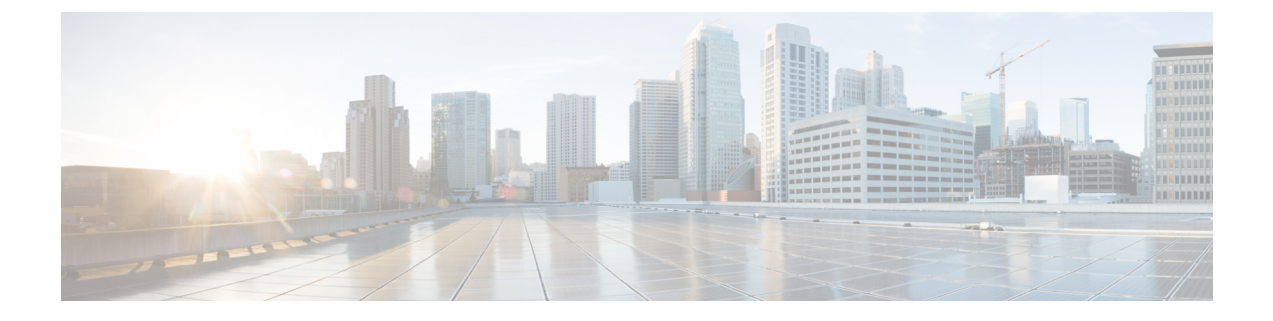

# スマート ソフトウェア ライセンシング

- スマート ソフトウェア ライセンシングの概要 (1 ページ)
- システム ライセンスの前提条件 (4 ページ)
- スマート ソフトウェア ライセンシングのタスク フロー (5 ページ)
- スマート ソフトウェア ライセンシングでの追加タスク (8 ページ)

# スマート ソフトウェア ライセンシングの概要

シスコスマートソフトウェアライセンシングは、ライセンスに関する新しい考え方を提供して います。ライセンスの柔軟性が増し、企業全体のライセンスがシンプルになります。また、ラ イセンスの所有権および消費が可視化されます。

Ciscoスマート ソフトウェア ライセンシングを使用すると、デバイスが自己登録し、ライセン ス消費を報告し、製品アクティベーションキー(PAK)が必要なくなり、ライセンスの調達、 展開、管理が簡単にできるようになります。ライセンス資格を単一のアカウントにプールし て、必要に応じてネットワーク経由でライセンスを自由に移動することができます。Cisco製 品全体で有効化され、直接クラウドベースまたは間接導入モデルによって管理されます。

Cisco スマート ソフトウェア ライセンシング サービスでは、製品インスタンスを登録し、ラ イセンスの使用状況を報告し、Cisco Smart Software Manager または Cisco Smart Software Manager サテライトから必要な認証を取得します。

スマート ライセンシングでは次のことを実行できます。

- ライセンスの使用状況とライセンス数の表示
- 各ライセンス タイプのステータスの表示
- Cisco Smart Software Manager または Cisco Smart Software Manager サテライトによる利用可 能な製品ライセンスの表示
- Cisco Smart Software Manager または Cisco Smart Software Manager サテライトによるライセ ンス認証の更新
- ライセンス登録の更新

• Cisco Smart Software Manager または Cisco Smart Software Manager サテライトによる登録解 除

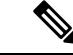

ライセンス承認は、30 日間に少なくとも 1 回更新することで 90 日間有効になります。 CiscoSmartSoftware Manager または CiscoSmartSoftware Manager サテライトに接続しない と、90 日後に承認の期限が切れます。 (注)

CiscoSmartSoftware Manager サテライトのオプションを選択する場合、このサテライトが 認証を行うために、CiscoSmartSoftware Manager へのインターネット接続が必要になりま す。Cisco Smart Software Manager サテライトは、接続時間が設定可能な接続済みモード と、手動同期が必要な切断モードの 2 つのモードで動作できます。

スマート ライセンシングの導入オプションには、主に次の 2 つがあります。

- Cisco Smart Software Manager
- Cisco Smart Software Manager サテライト

#### **Cisco Smart Software Manager**

Cisco Smart Software Manager は、システムのライセンスを処理するクラウドベースのサービス です。Unified Communications Manager が直接またはプロキシ サーバ経由で、cisco.com に接続 できる場合に、このオプションを使用します。Cisco Smart Software Manager によって、次のこ とを行うことができます。

- ライセンスの管理およびトラック
- バーチャル アカウント間でのライセンスの移動
- 登録済みの製品インスタンスの削除

オプションで、Unified Communications Manager が直接 Cisco Smart Software Manager に接続でき ない場合、接続を管理するプロキシ サーバを導入することができます。

Cisco Smart Software Manager の詳細については、<https://software.cisco.com> に進みます。

#### **Cisco Smart Software Manager** サテライト

Cisco Smart Software Manager サテライトは、セキュリティ上または可用性上の理由で、Unified Communications Manager が直接 cisco.com に接続できない場合に、ライセンスのニーズを処理 できるオンプレミス導入です。このオプションを導入すると、UnifiedCommunications Manager は、ライセンスの使用を登録し、サテライトに報告します。この際、cisco.com でホストされ ているバックエンドの Cisco Smart Software Managerとそのデータベースを定期的に同期しま す。

サテライトが cisco.com に直接接続できるかどうかに応じて、Cisco Smart Software Manager サ テライトを接続または切断のいずれかのモードで導入できます。

- [接続(Connected)]:Smart Software Manager サテライトから cisco.com への直接の接続が ある場合に使用されます。スマート アカウントの同期が自動的に実行されます。
- [切断 (Disconnected) ]: Smart Software Manager サテライトから cisco.com への接続がない 場合に使用されます。SmartAccountの同期を手動でアップロードおよびダウンロードする 必要があります。

Cisco Smart Software Manager サテライトの情報およびドキュメントについては、 <https://www.cisco.com/c/en/us/buy/smart-accounts/software-manager-satellite.html> に進みます。

## ライセンス タイプ

ニーズをカバーするために、次のライセンス タイプを使用できます。

#### **Cisco Unified Workspace Licensing**

Cisco Unified Workspace Licensing(UWL)は、シスコ コラボレーション アプリケーショ ンおよびサービスの最も一般的なバンドルをコスト効率の高いシンプルなパッケージで提 供します。このパッケージには、ソフト クライアント、アプリケーション サーバ ソフト ウェア、およびユーザごとのライセンスが含まれています。

## **Cisco User Connect Licensing**

User Connect Licensing (UCL) は、個々の Cisco Unified Communications アプリケーション に対するユーザベースのライセンスで、アプリケーション サーバ ソフトウェア、ユーザ ライセンス、ソフト クライアントが含まれています。UCL は、必要なデバイスのタイプ とデバイスの数に応じて、Essential、Basic、Enhanced、Enhanced Plus の各バージョンから 選択できます。

これらのライセンスタイプと使用可能なバージョンの詳細については、[http://www.cisco.com/](http://www.cisco.com/c/en/us/products/unified-communications/unified-communications-licensing/index.html) [c/en/us/products/unified-communications/unified-communications-licensing/index.html](http://www.cisco.com/c/en/us/products/unified-communications/unified-communications-licensing/index.html) を参照し てください。

## **Session Management Edition**

Session Management Edition は、Cisco Smart Software Manager または Cisco Smart Software Manager サテライトのいずれかに登録できます。Session Management Edition の登録には、 Unified Communications Manager と同じプロセスを使用できます。Cisco Unified Communications Manager が登録されているバーチャルアカウントまたは別のバーチャルア カウントに登録し、最小のライセンス要件を満たします。

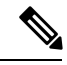

特定ライセンス予約 (SLR) に登録された SME では、SLR 承認コードの生成時に最 小セットのライセンスが CSSM に予約されている必要があります。 (注)

## 製品インスタンスの評価モード

Unified Communications Manager は、インストール後 90 日間は評価期間として実行されます。 評価期間が終了すると、Cisco Smart Software Manager または Cisco Smart Software Manager サテ ライトに登録されるまで、UnifiedCommunications Managerで新規ユーザや新規端末の追加がで きなくなります。

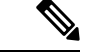

(注) 製品が登録されると評価期間は終了します。

# システム ライセンスの前提条件

## システムのライセンスプランの策定

Unified Communications(UC)のライセンス構造を確認し、把握します。詳細については、 [http://www.cisco.com/c/en/us/products/unified-communications/unified-communications-licensing/](http://www.cisco.com/c/en/us/products/unified-communications/unified-communications-licensing/index.html) [index.html](http://www.cisco.com/c/en/us/products/unified-communications/unified-communications-licensing/index.html) を参照してください。

Unified Communications Manager を Smart Software Manager サービスに接続する方法を計画しま す。

- cisco.com の Cisco Smart Software Manager への直接接続:Unified Communications Manager は、cisco.com の Cisco Smart Software Manager に直接接続します。このオプションでは、 tools.cisco.com を解決するように Unified Communications Manager で DNS を設定する 必要があります。
- プロキシ サーバ経由で Smart Software Manager への接続: Unified Communications Manager はプロキシ サーバまたはトランスポート ゲートウェイに接続し、そこから cisco.com の Cisco Smart Software Manager サービスに接続します。Unified Communications Manager では DNS は必要ありませんが、プロキシ サーバで tools.cisco.com を解決できるように DNS を設定する必要があります。
- •オンプレミスの Cisco Smart Software Manager サテライトへの接続: Unified Communications Manager は、オンプレミスの Smart Software Manager サテライトに接続します。Unified Communications Manager では DNS は必要ありません。接続モードを展開する場合は、サ テライトサーバ上に tools.cisco.com を解決できる DNS が必要です。非接続モード展 開の場合は、サテライトサーバで DNS を使用する必要はありません。

## スマートライセンスの登録

スマートアカウントおよびバーチャル アカウントのセットアップ詳細については、 <https://software.cisco.com/> を参照してください。

(省略可) Cisco Smart Software Manager サテライトを導入する場合は、サテライトをインス トールしてセットアップします。『*Smart Software Manager* サテライト設置ガイド』などのド

キュメントを参照してください。ドキュメントは[https://www.cisco.com/c/en/us/buy/smart-accounts/](https://www.cisco.com/c/en/us/buy/smart-accounts/software-manager-satellite.html) [software-manager-satellite.html](https://www.cisco.com/c/en/us/buy/smart-accounts/software-manager-satellite.html) で入手できます。

# スマート ソフトウェア ライセンシングのタスク フロー

このタスクを完了して、Unified Communication Manager のシステムライセンスを設定します。

## 手順

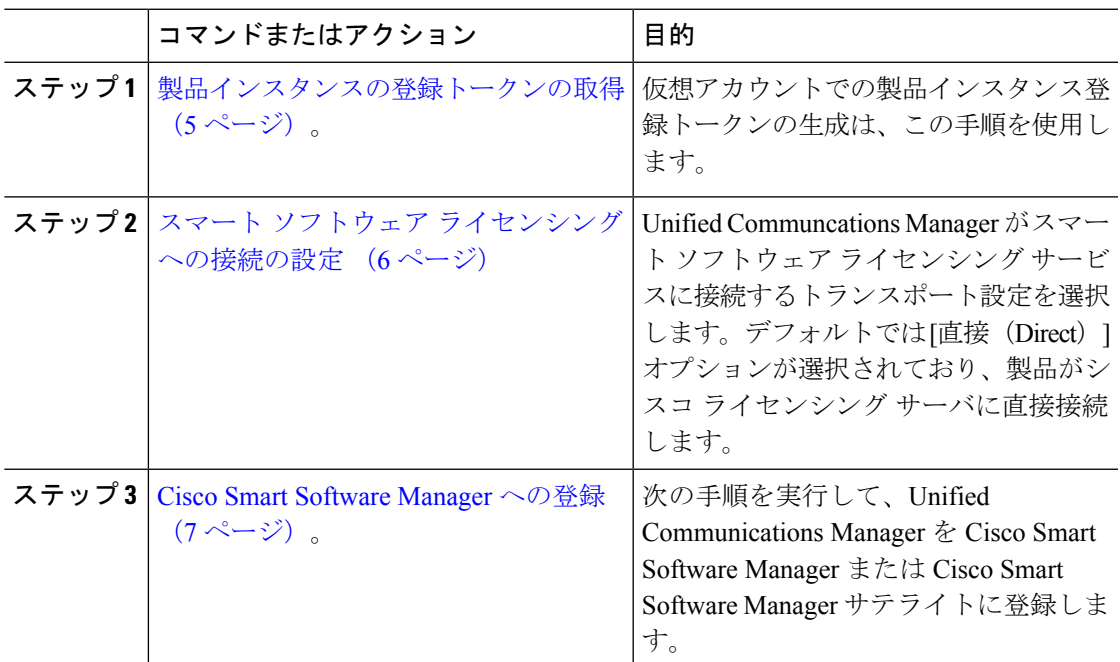

## 製品インスタンスの登録トークンの取得

## 始める前に

製品インスタンスを登録するには、Cisco Smart Software Manager または Cisco Smart Software Manager サテライトから製品インスタンス登録トークンを取得します。トークンは、エクス ポート管理された機能が有効か無効かに関係なく生成できます。

- ステップ **1** Cisco Smart Software Manager または Cisco Smart Software Manager サテライトのいずれかでス マート アカウントにログインします。
- ステップ **2** Unified Communications Manager クラスタを関連付けるバーチャル アカウントに移動します。
- ステップ **3** 「製品インスタンス登録トークン」を生成します。
- [このトークンで登録されている製品でエクスポート管理された機能を許可(Allow export-controlled functionality on the products registered with this token)] チェックボック スを選択して、このスマートアカウントで使用する製品インスタンスのトークンに対 して、エクスポート管理された機能を有効にします。このチェックボックスをオンに して条件に同意して、この登録トークンに登録されている製品の高度な暗号化を有効 にします。デフォルトでは、このチェックボックスはオンです。エクスポート管理さ れた機能をこのトークンで使用できなくするには、このチェックボックスをオフにし ます。 (注)
- このオプションは、エクスポート管理された機能を準拠している場合のみ使用しま す。 注意
- [このトークンで登録されている製品でエクスポート管理された機能を許可(Allow export-controlled functionality on the products registered with this token)  $\exists \pm y \land \exists y \land \exists z$ スは、エクスポート管理された機能の使用が許可されていないスマートアカウントで は表示されません。 (注)
- ステップ **4** トークンをコピーするか、別の場所に保存します。 詳細については、<https://software.cisco.com/>を参照してください。

## スマート ソフトウェア ライセンシング への接続の設定

この作業を完了して、SmartSoftware Licensing サービスに Unified Communications Manager を接 続します。

## 手順

- ステップ **1** Cisco Unified CM Administration から、**[**システム(**System**)**]** > **[**ライセンス(**Licensing**)**]** > **[**ラ イセンス管理(**License Management**)**]** を選択します。 [ライセンス管理(LicenseManagement)] ウィンドウが表示されます。
- ステップ **2** [スマートソフトウェアライセンシング(Smart Software Licensing)] セクションから、[ライセ ンスSmart Call Home設定の表示/編集(View/Edit the Licensing Smart Call Home settings)] リンク をクリックします。

[転送設定 (Transport Settings) ] ダイアログ ボックスが表示されます。

- ステップ **3** Smart Licensing サービスに Unified Communications Manager を接続する方法を選択します。
	- [直接 (Direct) ]: Unified Communications Manager  $\check{\beta}$  cisco.com  $\mathcal{D}$  Smart Software Manager に直接接続します。これがデフォルトのオプションです。このオプションでは、 tools.cisco.com を解決できる Unified Communications Manager で DNS を導入する必要 があります。
- [トランスポートゲートウェイ(Transport Gateway)]:Unified Communications Manager が オンプレミスの Cisco Smart Software Manager サテライトまたはシステム ラインセンシン グ用のトランスポート ゲートウェイに接続します。[URL] テキスト ボックスに、Smart Software Manager サテライトまたはトランスポート ゲートウェイのアドレスとポートを入 力します。fqdn\_of\_smart\_software\_manager:port\_number が一例になります。 HTTPS の場合は、port 443 を使用します。
- [HTTP/HTTPSプロキシ (HTTP/HTTPS Proxy) ]: Unified Communications Manager はプロキ シ サーバに接続します。プロキシ サーバは、Cisco Smart Software Manager サービスと併 せて、cisco.com のサテライトおよびトランスポート ゲートウェイと接続します。プロキ シ サーバの IP アドレス、ホスト名、およびポートを入力します。
	- [IPアドレス/ホスト名 (IP Address/Host Name) ]
	- [ポート(Port)]:HTTPS の場合、port 443 を使用します。
- ステップ **4** Unified Communications Manager が IP アドレスとホスト名を共有しないように制限するには、 スマート ライセンシング登録中に [自分のホスト名またはIPアドレスをシスコと共有しません (Do not share my hostname or IP address with Cisco)] チェックボックスをオンにします。
- ステップ5 [保存 (Save) ] をクリックします。

## **Cisco Smart Software Manager** への登録

製品を Cisco Smart Software Manager または Cisco Smart Software Manager サテライトに登録する には、この手順を使用します。登録するまで、製品は評価モードになっています。

- ステップ **1** Cisco Unified CM Administration から、**[**システム(**System**)**]** > **[**ライセンス(**Licensing**)**]** > **[**ラ イセンス管理(**License Management**)**]** を選択します。 [ライセンス管理 (LicenseManagement) ] ウィンドウが表示されます。
- ステップ **2** [スマートソフトウェアライセンシング(Smart Software Licensing)] セクションで、[登録 (Register)] ボタンをクリックします。 [登録(Registration)] ウィンドウが表示されます。
- ステップ3 [製品インスタンス登録トークン (Product Instance Registration Token) ] セクションで、Smart Software Manager または SmartSoftware Manager サテライトを使用して生成し、コピーまたは保 存した「登録トークン キー」を貼り付けます。
- ステップ **4** [登録(Register)] をクリックして、登録プロセスを完了します。
- ステップ **5** [閉じる(Close)] をクリックします。詳細については、オンライン ヘルプを参照してくださ い。
- ステップ **6** [ライセンスの使用状況レポート(License UsageReport)]セクションで、[使用状況の詳細の更 新(Update Usage Details)] をクリックして、システムのライセンスの使用状況の情報を手動 で更新します。
	- 使用状況の情報は、6 時間ごとに自動的に更新されます。詳細については、オンライ ン ヘルプを参照してください。 (注)

# スマート ソフトウェア ライセンシングでの追加タスク

Unified Communications Manager とスマート ソフトウェア ライセンシングでは、次のオプショ ンのタスクを実行できます。

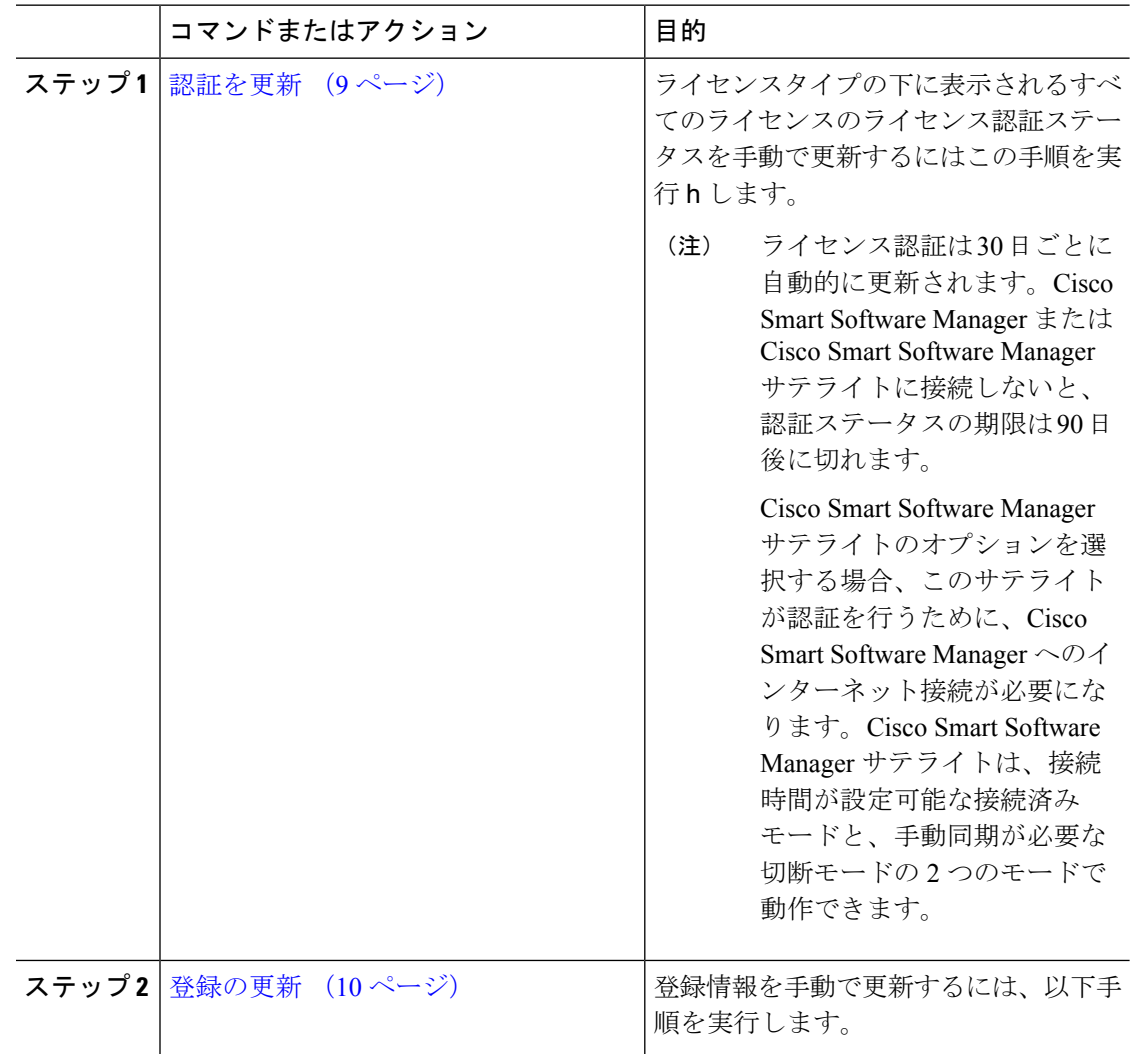

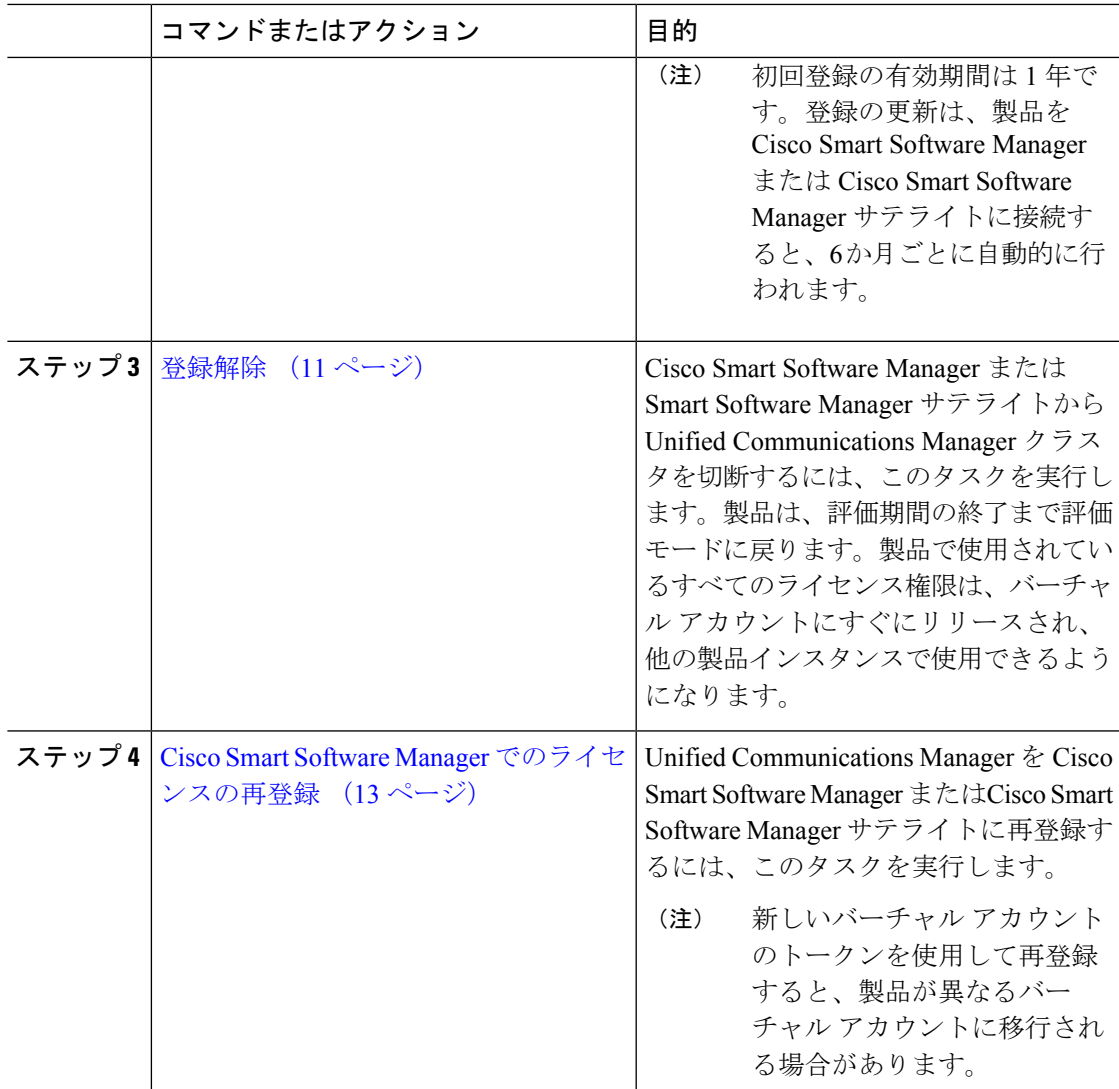

## 認証を更新

この手順を使用すると、ライセンスタイプの下に表示されるすべてのライセンスのライセンス 認証ステータスを手動で更新できます。

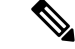

ライセンス認証は 30 日ごとに自動的に更新されます。Cisco Smart Software Manager また は Cisco Smart Software Manager サテライトに接続しないと、認証ステータスの期限は 90 日後に切れます。 (注)

CiscoSmartSoftware Manager サテライトのオプションを選択する場合、このサテライトが 認証を行うために、CiscoSmartSoftware Manager へのインターネット接続が必要になりま す。Cisco Smart Software Manager サテライトは、接続時間が設定可能な接続済みモード と、手動同期が必要な切断モードの 2 つのモードで動作できます。

## 始める前に

製品は Cisco Smart Software Manager または Cisco Smart Software Manager サテライトに登録する 必要があります。

## 手順

ステップ **1** Cisco Unified CM Administration から、**[**システム(**System**)**]** > **[**ライセンス(**Licensing**)**]** > **[**ラ イセンス管理(**License Management**)**]** を選択します。

[ライセンス管理 (LicenseManagement) ] ウィンドウが表示されます。

- ステップ **2** [スマートソフトウェアライセンシング(SmartSoftware Licensing)] セクションで、[アクショ ン(Actions)] ドロップダウン リストをクリックします。
- ステップ **3** [認証を今すぐ更新(Renew Authorization Now)] を選択します。 [認証の更新(Renew Authorization)] ウィンドウが表示されます。
- ステップ **4** [OK] をクリックします。

Unified Communications Manager は、「ライセンス承認ステータス」を確認するために Cisco Smart Software Manager または Cisco Smart Software Manager サテライトに要求を送信し、Cisco SmartSoftware Manager または CiscoSmartSoftware Manager サテライトが Unified Communications Managerにステータスを返します。詳細については、オンラインヘルプを参照してください。

- ステップ **5** [ライセンスの使用状況レポート(License UsageReport)]セクションで、[使用状況の詳細の更 新(Update Usage Details)] をクリックして、システムのライセンスの使用状況の情報を手動 で更新します。
	- 使用状況の情報は、6 時間ごとに自動的に更新されます。フィールドとその設定オプ ションの詳細については、システムのオンライン ヘルプを参照してください。 (注)

## 登録の更新

製品を Cisco Smart Software Manager または Cisco Smart Software Manager サテライトに登録する 間、製品の識別にはセキュリティアソシエーションが使用され、登録証明によってアンカーが 設定されます。この有効期限(登録期間)は 1年間です。これは登録トークン ID の有効期限 とは異なり、トークンの時間制限が有効になります。この登録期間は6か月ごとに自動的に更 新されます。ただし、問題がある場合は、この登録期間を手動で更新できます。

### 始める前に

製品は Cisco Smart Software Manager または Cisco Smart Software Manager サテライトに登録する 必要があります。

#### 手順

- ステップ **1** Cisco Unified CM Administration から、**[**システム(**System**)**]** > **[**ライセンス(**Licensing**)**]** > **[**ラ イセンス管理(**License Management**)**]** を選択します。 [ライセンス管理 (LicenseManagement) ] ウィンドウが表示されます。
- ステップ **2** [スマートソフトウェアライセンシング(SmartSoftware Licensing)] セクションで、[アクショ ン(Actions)] ドロップダウン リストをクリックします。
- ステップ **3** [登録を今すぐ更新(Renew Registration Now)] を選択します。 [登録の更新 (Renew Registration) ] ウィンドウが表示されます。
- ステップ **4** [OK] をクリックします。

Unified Communications Manager は、「登録ステータス」 を確認するために CiscoSmartSoftware Manager または Cisco Smart Software Manager サテライトに要求を送信し、Cisco Smart Software Manager または Cisco Smart Software Manager サテライトが Unified Communications Manager に ステータスを返します。

- ステップ **5** [ライセンスの使用状況レポート(License UsageReport)]セクションで、[使用状況の詳細の更 新(Update Usage Details)] をクリックして、システムのライセンスの使用状況の情報を手動 で更新します。
	- 使用状況の情報は、6 時間ごとに自動的に更新されます。フィールドと設定オプショ ンの詳細については、システムのオンライン ヘルプを参照してください。 (注)

## 登録解除

この手順を使用すると、Cisco Smart Software Manager または Cisco Smart Software Manager サテ ライトから登録を解除して、現在のバーチャルアカウントからすべてのライセンスをリリース します。この手順を実行すると、Unified Communications Manager クラスタが Cisco Smart Software Manager または Cisco Smart Software Manager サテライトから切断されます。製品で使用されて いるすべてのライセンス権限は、バーチャルアカウントにリリースされ、他の製品インスタン スで使用できるようになります。

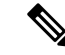

Unified Communications Manager が Cisco Smart Software Manager または Cisco Smart Software Managerサテライトに接続できず、製品がまだ登録されていない場合は、警告メッセージ が表示されます。このメッセージでは、製品を Cisco Smart Software Manager または Cisco Smart Software Manager サテライトから手動で削除してライセンスを解放する通知が表示 されています。 (注)

## 始める前に

製品は Cisco Smart Software Manager または Cisco Smart Software Manager サテライトに登録する 必要があります。

- ステップ **1** Cisco Unified CM Administration から、**[**システム(**System**)**]** > **[**ライセンス(**Licensing**)**]** > **[**ラ イセンス管理(**License Management**)**]** を選択します。 [ライセンス管理 (LicenseManagement) ] ウィンドウが表示されます。
- ステップ **2** [スマートソフトウェアライセンシング(SmartSoftware Licensing)] セクションで、[アクショ ン(Actions)] ドロップダウン リストをクリックします。
- ステップ3 [登録解除 (Deregister) ] を選択します。 登録解除 ウィンドウが表示されます。
- ステップ **4** [OK] をクリックします。
- ステップ **5** [ライセンスの使用状況レポート(License UsageReport)]セクションで、[使用状況の詳細の更 新(Update Usage Details)] をクリックして、システムのライセンスの使用状況の情報を手動 で更新します。
	- 使用状況の情報は、6 時間ごとに自動的に更新されます。フィールドと設定オプショ ンの詳細については、システムのオンライン ヘルプを参照してください。 (注)

• Cisco Smart Software Manager または Cisco Smart Software Manager サテライトへの 登録後にデータプレーン暗号化(混合モードの Unified Communications Manager クラスタ)が有効化され、製品が後で登録解除された場合、混合モードでは引き 続き有効となります。 (注)

> Cisco Smart Software Manager または Cisco Smart Software Manager サテライトから 製品が登録解除されると、SmartLicenseExportControlNotAllowedという名前の警告 が管理者に送信され、クラスタが非セキュアモードに設定されます。混在モード は、再起動後も引き続き有効となります。

• この登録解除後の動作は、製品の将来のバージョンでは変更される可能性があり ます。CTLクライアントのセットアップに関する詳細については、「CiscoUnified CommunicationsManagerセキュリティガイド」([http://www.cisco.com/c/en/us/support/](http://www.cisco.com/c/en/us/support/unified-communications/unified-presence/products-maintenance-guides-list.html) [unified-communications/unified-presence/products-maintenance-guides-list.html](http://www.cisco.com/c/en/us/support/unified-communications/unified-presence/products-maintenance-guides-list.html)) の 「*Cisco CTL* クライアントの設定」の章を参照してください。

トークンレス CTL の混合モードに関する詳細については、「Tokenless CTL との CUCM 混合モード」([http://www.cisco.com/c/en/us/support/unified-communications/](http://www.cisco.com/c/en/us/support/unified-communications/unified-communications-manager-callmanager/products-tech-notes-list.html) [unified-communications-manager-callmanager/products-tech-notes-list.html](http://www.cisco.com/c/en/us/support/unified-communications/unified-communications-manager-callmanager/products-tech-notes-list.html))を参照し てください。

## **Cisco Smart Software Manager** でのライセンスの再登録

この手順を使用すると、Cisco Unified Communications Manager を Cisco Smart Software Manager または Cisco Smart Software Manager サテライトに再登録できます。

## 始める前に

製品インスタンスの登録トークンの取得 (5ページ)。

- ステップ **1** Cisco Unified CM Administration から、**[**システム(**System**)**]** > **[**ライセンス(**Licensing**)**]** > **[**ラ イセンス管理(**License Management**)**]** を選択します。 [ライセンス管理 (LicenseManagement) | ウィンドウが表示されます。
- ステップ **2** [スマートソフトウェアライセンシング(Smart Software Licensing)] セクションで、[登録 (Register)] ボタンをクリックします。 [登録 (Registration) ] ウィンドウが表示されます。
- ステップ **3** [スマートソフトウェアライセンシング(Smart Software Licensing)] セクションで、[アクショ ン(Actions)] ドロップダウン リストをクリックします。
- ステップ4 [登録 (Reregister) ] を選択します。 [登録 (Reregister) ] ウィンドウが表示されます。

ステップ **5** [OK] をクリックします。

- ステップ **6** [製品インスタンス登録トークン(Product Instance Registration Token)] セクションで、Cisco Smart Software Manager または Cisco Smart Software Manager サテライトを使用して生成し、コ ピーまたは保存した「登録トークン キー」を貼り付けます。
- ステップ7 [登録 (Register) ] をクリックして、登録プロセスを完了します。
- ステップ **8** [閉じる(Close)] をクリックします。詳細については、オンライン ヘルプを参照してくださ い。
- ステップ **9** [ライセンスの使用状況レポート(License UsageReport)]セクションで、[使用状況の詳細の更 新(Update Usage Details)] をクリックして、システムのライセンスの使用状況の情報を手動 で更新します。
	- 使用状況の情報は、6 時間ごとに自動的に更新されます。フィールドと設定オプショ ンの詳細については、システムのオンライン ヘルプを参照してください。 (注)

翻訳について

このドキュメントは、米国シスコ発行ドキュメントの参考和訳です。リンク情報につきましては 、日本語版掲載時点で、英語版にアップデートがあり、リンク先のページが移動/変更されている 場合がありますことをご了承ください。あくまでも参考和訳となりますので、正式な内容につい ては米国サイトのドキュメントを参照ください。